# **Online Fees Payment Steps and Instructions**

**Step 1:- Go to the Portal or scan this QR Code**

# **https://ems.deshbhagatuniversity.in**

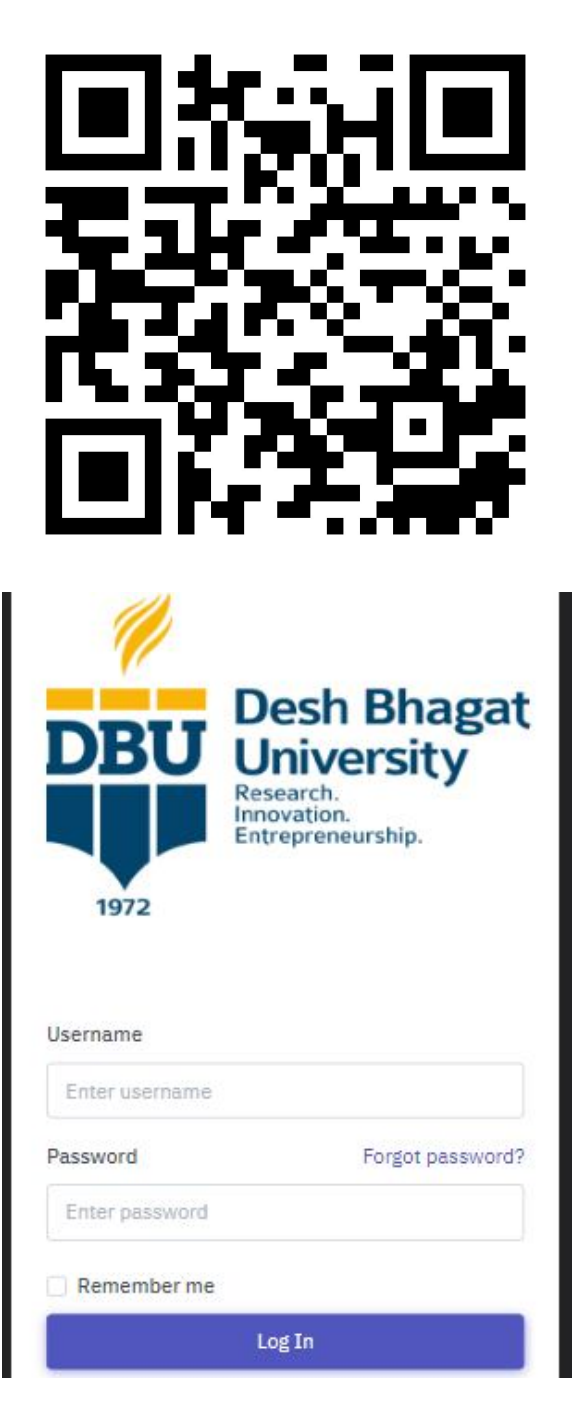

**Step 2: -Please log in using your assigned Roll No. and Password provided by your Department/College. If you do not have your login credentials, please contact your respective Department/College for assistance.**

**Step 3:- Click on three lines(button) showing on Left Side.**

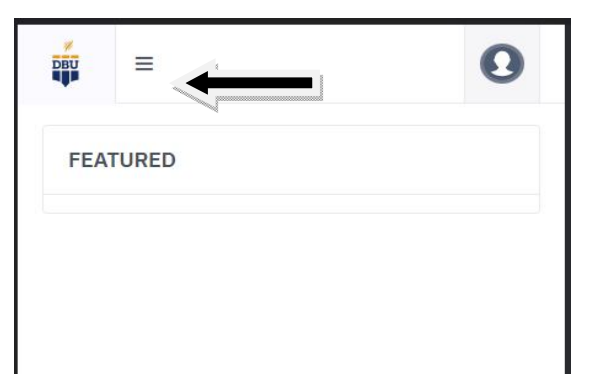

**Step 4:- Open Pay Fee Page By Clicking on It.**

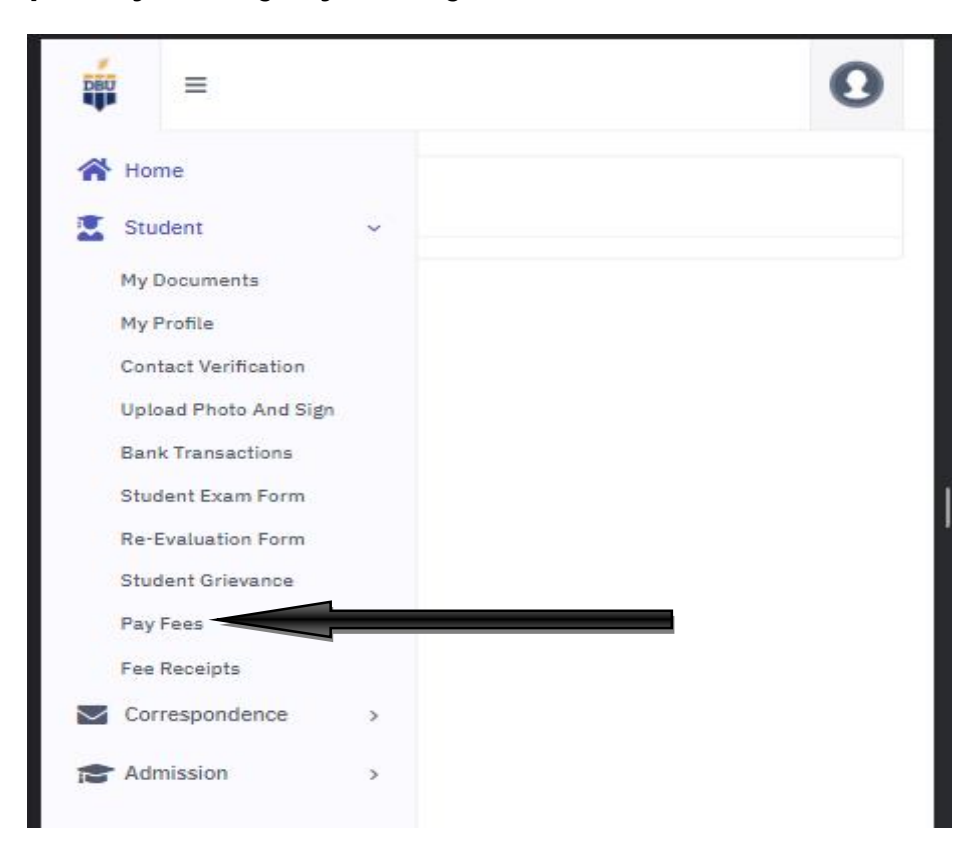

**Step 5:- Now Enter Your CRM/Admission No. and click on the View Button.**

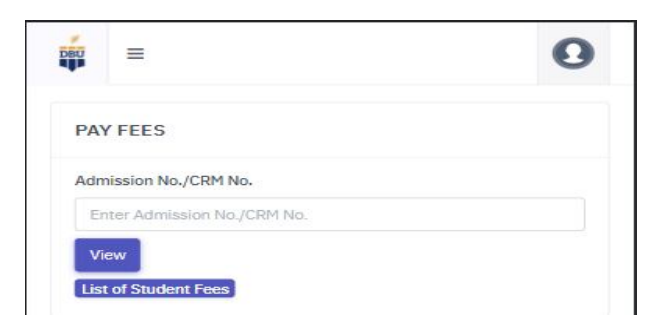

**Step 6:- Your fees will be displayed in a table. If, in any case, your fees are not shown, please contact the Accounts Department. If your fees are shown, then click on the "Pay Fee" button in the table.**

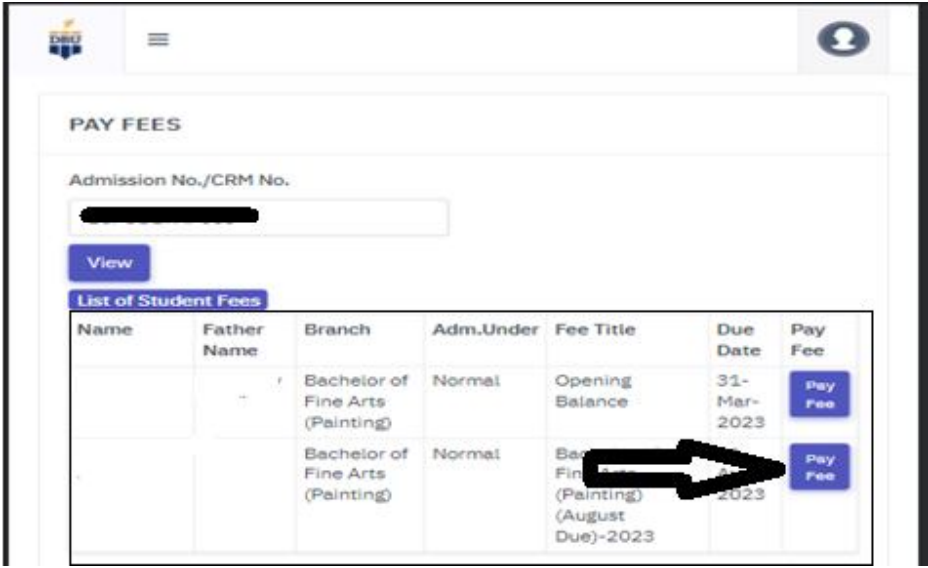

**Step 7:- Now provide your** 

**WhatsApp Mobile number, email address, and the payment amount. After entering the details, click the "Pay" button.**

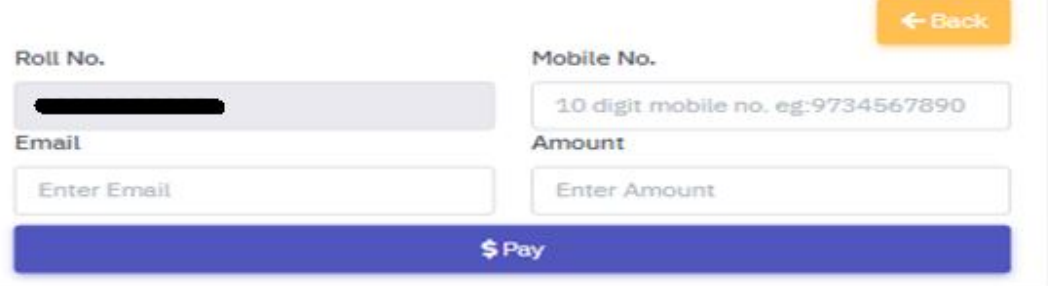

**Step 8:- You will now be redirected to the Bank Portal. Please select your preferred payment method to pay the fees.**

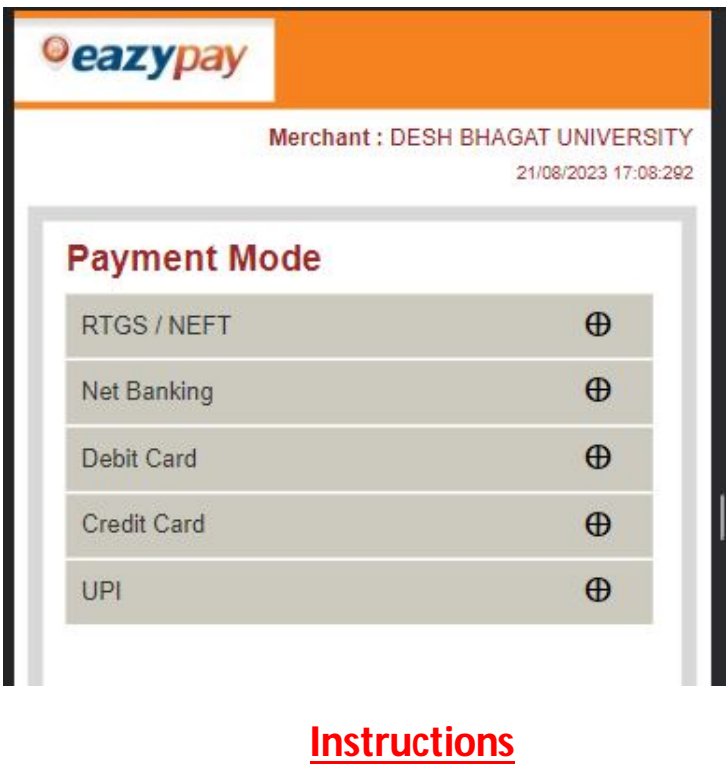

## **1. After completing the payment, please refrain from refreshing or navigating back from the page until you receive payment confirmation from the bank.**

**2. Payment confirmation will be displayed, and you can now print the payment confirmation receipt by clicking on the "Print Receipt" button.**

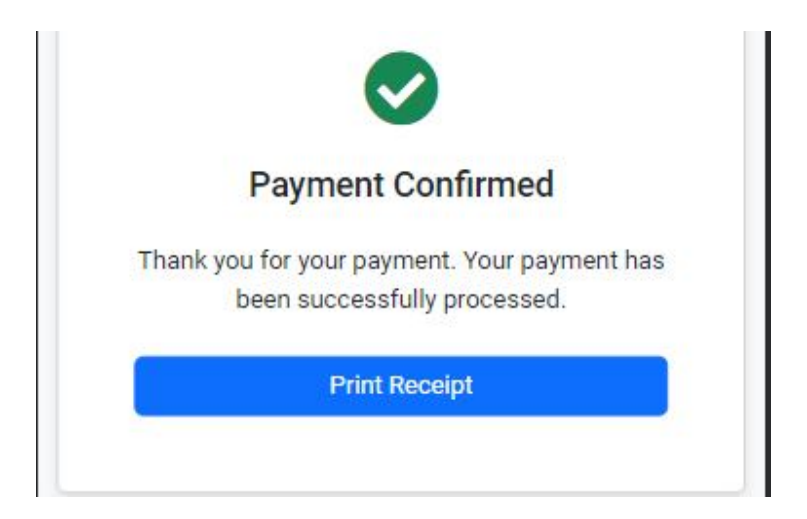

**3. If the payment is deducted from your bank account but the payment is showing as failed, there's no need to worry. Your payment status will change after confirmation of the payment from the bank's side to the university within 2-3 working days, and you will be able to print the receipt from your login.**

**How to get final Fee Receipt in your login**

**Step 1:-Open the Fee Receipts Page From your Login.**

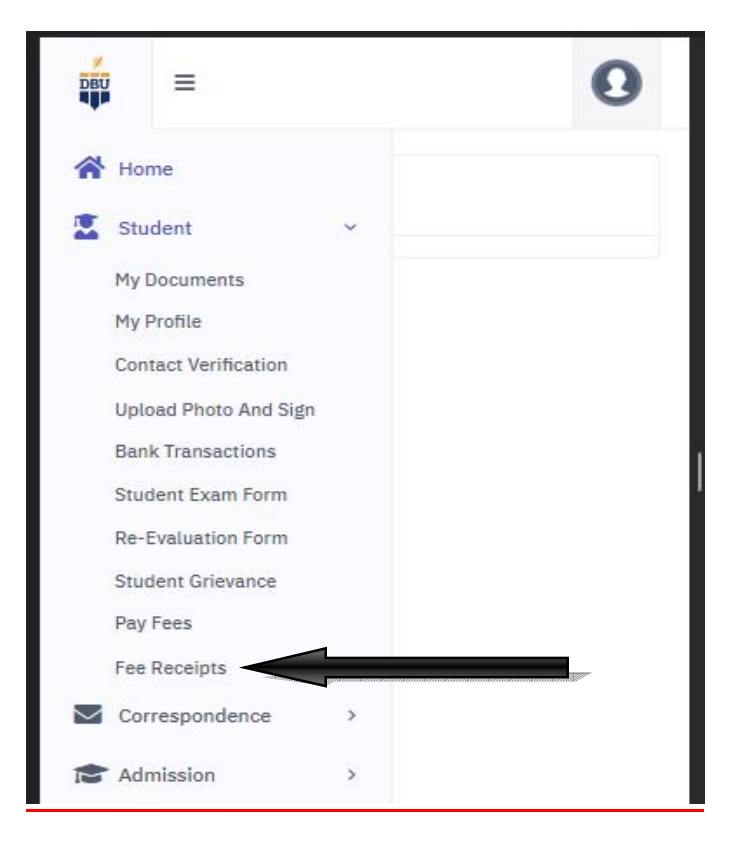

### **Step 2:- Your fee receipts will be displayed here after payment confirmation from the university's side within 2-3 working days.**

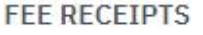

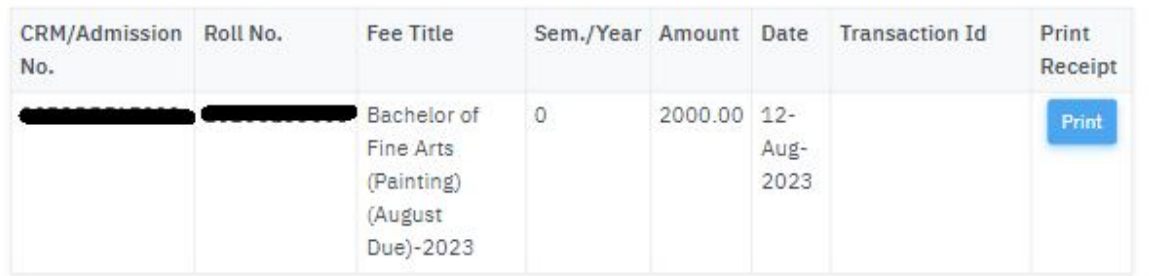

### **Step 3:- You can print your fee receipt by clicking on the "Print" button.**

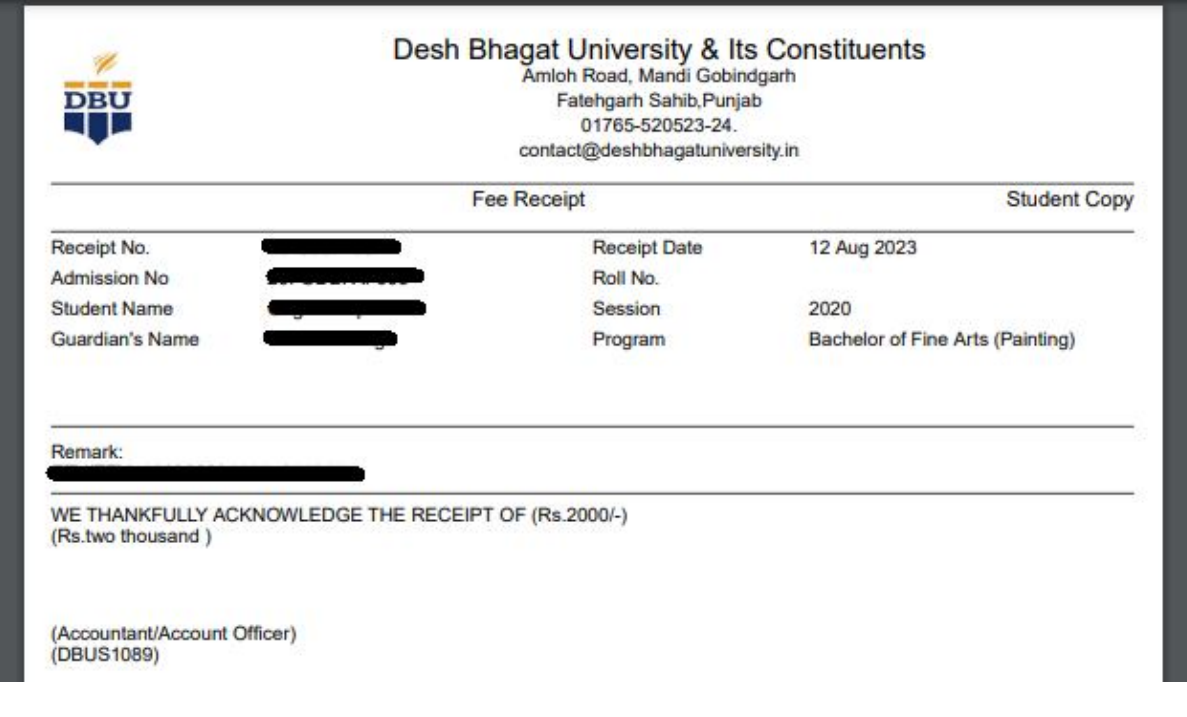